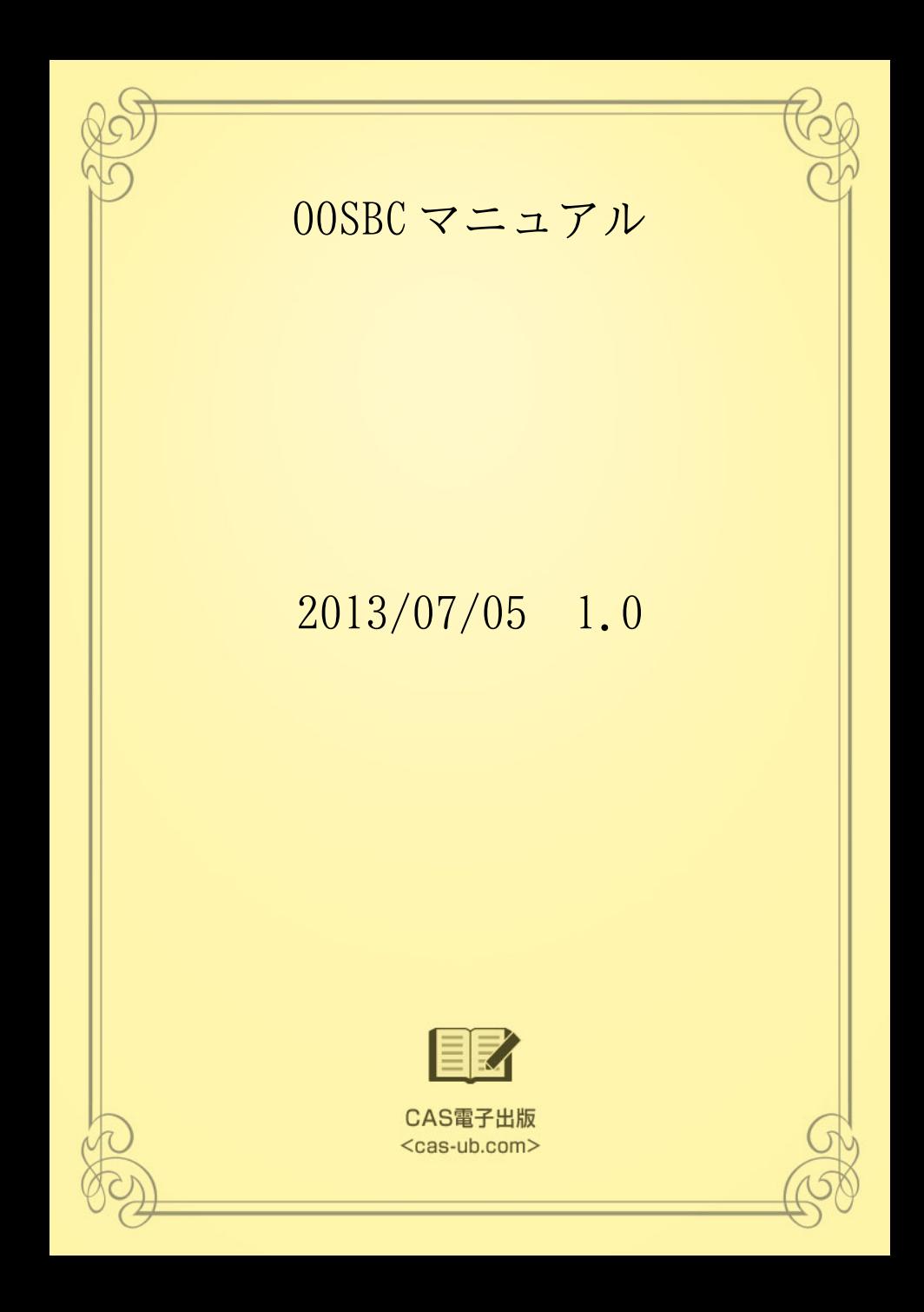

# 目 次

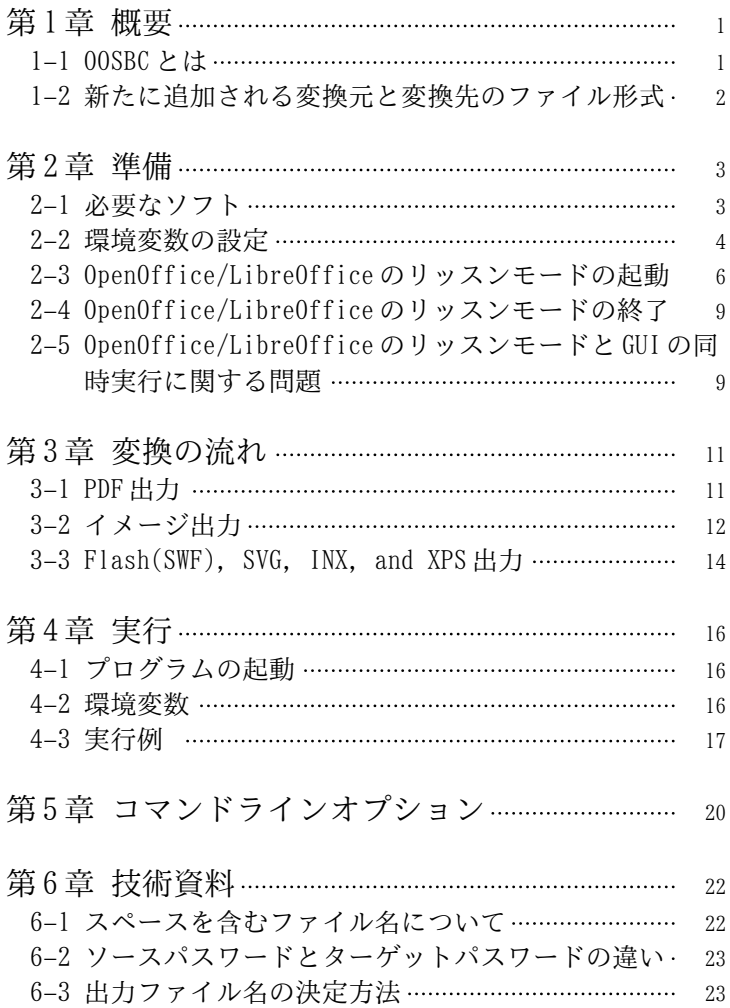

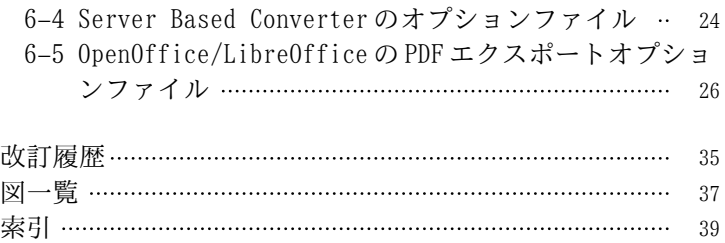

## <span id="page-4-0"></span>第1章 概 要

## 1–1 OOSBC とは

OOSBC は、Server Based Converter, GhostScript, OpenOffice ま たは LibreOffice を使って、次の変換を可能にするソフトです。

- 1) OpenOffice または LibreOffice のファイルを、PDF や各種イ メージ形式など Server Based Converter がサポートしている 出力形式に変換できます。
- 2) MS Office から PDF への変換など、Server Based Converter で可能な変換は、OOSBC でも可能です。

以上のように、OOSBC は、Server Based Converter の機能を拡張 し、利用範囲を広げるソフトです。

以下の説明では、

Server Based Converter を SBC と略します。

OpenOffice を OO、LibreOffice を LO と略します。

OO/LO は、OpenOffice/LibreOffice を意味します。

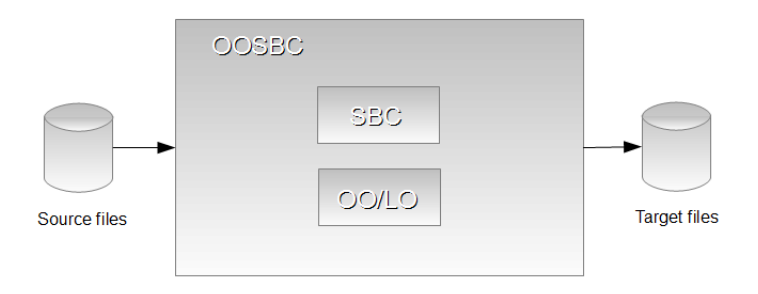

図 1.1 OOSBC components

<span id="page-5-0"></span>1–2 新たに追加される変換元と変換先のファイル形式

OOSBC が変換できる変換元、変換先のファイル形式は、以下の通 りです。

これらは、すでに SBC がサポートしているものに追加されるもの です。

## 新たな変換元ファイル形式

OO/LO のファイル

拡張子が以下のもの。

.odp

プレゼンテーション

.ods

表計算

.odt

ワープロ

新たな変換先ファイル形式

特になし。

## <span id="page-6-0"></span>第2章 準 備

2–1 必要なソフト

OOSBC を実行するには、以下のソフトがインストールされていて、 正常に動作することが必要です。

#### Server Based Converter

Server Based Converter V4.0 以上。日本語を正しく処理する ためには、あなたのフォント環境に合わせて、font-config.xml でフォントを適切に設定してください。フォントの設定につい ては、Server Based Converter のマニュアルを参照してくださ い。

### Java

JDK 1.7.0\_05 以上

#### OpenOffice/LibreOffice

OpenOffice 3.4 以上、または、LibreOffice 3.5 以上

#### ダウンロード場所

#### Java

[http://www.oracle.com/technetwork/java/javase/downloads/](http://www.oracle.com/technetwork/java/javase/downloads/index.html) [index.html](http://www.oracle.com/technetwork/java/javase/downloads/index.html)

#### OpenOffice 日本語版

<http://www.openoffice.org/ja/>

#### OpenOffice 英語版

<http://www.openoffice.org/>

### LibreOffice 日本語版

<http://ja.libreoffice.org/>

## LibreOffice 英語版

<http://www.libreoffice.org/>

#### 我々のテスト環境

Ssrver Based Converter V4.0MR2 日本語版

<span id="page-7-0"></span>Window 7 Professional 32bit JDK 1.7.0\_05 OpenOffice 3.4 日本語版 LibreOffice 3.5 日本語版

## 2–2 環境変数の設定

OOSBC の実行前に、以下の環境変数を設定してください。 パスが空白を含む場合は、ダブルクォート (") で括ってください。

#### SBC の環境変数

SBC の Java インターフェースが実行できるように、SBC のマニュ アルにしたがって、環境変数を設定してください。

#### JAVA\_HOME

JAVA\_HOME には、Java がインストールされているフォルダ/ディレ クトリを設定してください。

### Windows

Java が、

## $c:4$ jdk1.7.0

にインストールされているなら、

## set JAVA HOME=c:\jdk1.7.0

Linux

Java が、

/usr/local/java/jdk1.7.0

にインストールされているなら、

export JAVA\_HOME=/usr/local/java/jdk1.7.0

#### <span id="page-8-0"></span>OOSBC\_HOME

OOSBC\_HOME には、OOSBC がインストールされているフォルダ/ディ レクトリを設定してください。

Windows

OOSBC が、

 $c: \frac{1}{2}$ oosbc

にインストールされているなら、

set OOSBC HOME=c:\oosbc

Linux

OOSBC が、

 $\sim$ /oosbc

にインストールされているなら、

export OOSBC\_HOME=~/oosbc

OO\_PROG\_PATH

OO\_PROG\_PATH には、OO/LO の実行プログラムのパスを設定してく ださい。

OO/LO のファイルを変換しないのなら、このステップは省略でき ます。

Windows

OO の実行プログラムが、

 $|{\mathbb C}:\!$   $\!$  Program <code>Files</code>  $\!$  <code>OpenOffice.org 3 $\!$  <code>program $\!$ </code> <code>soffice.exe</code></code>

なら、

set 00 PROG PATH="C:\Program Files\OpenOffice.org 3\program  $\mathsf{\ket*}$ office.exe"

<span id="page-9-0"></span>LO の実行プログラムが、

 $C:\n *Program* Files\n *ElibreOffice* 3.5\n *Pyrogram*\n *So* 6.6\n *Exce*$ 

なら、

set 00 PROG PATH="C:\Program Files\LibreOffice 3.5\program ¥soffice.exe"

Linux

OO の実行プログラムが、

/opt/openoffice.org3/program/soffice

なら、

export OO\_PROG\_PATH=/opt/openoffice.org3/program/soffice

LO の実行プログラムが、

OO\_PROG\_PATH=/opt/libreoffice3.5/program/soffice

なら、

export OO\_PROG\_PATH=/opt/libreoffice3.5/program/soffice

2–3 OpenOffice/LibreOffice のリッスンモードの起動

OOSBC を実行する前に、OO/LO をリッスンモードで動かす必要があ ります。

00/L0 をリッスンモードで動かすのには、%00SBC\_HOME%\bin \start-oo.bat や \$OOSBC\_HOME/bin/start-oo.sh が使えます。

リースンモードで使うポート番号のデフォルトは、8100 です。

警告: 複数の OO または LO を同時に起動することは、トラブルの 元になりますので、行わないでください。

#### Windows

- (1) コマンドプロンプトを実行します。
- (2) start-oo.bat を実行します。
- LO の起動には、'libre' パラメータを使います。

### cd %00SBC HOME%\bin

OO の場合、

#### start-oo.bat

LO の場合、

start-oo.bat libre

#### OO/LO の動作確認

別のコマンドプロンプトを実行して、

netstat -anp tcp

を実行してください。

#### TCP 127.0.0.1:8100 0.0.0.0:0 LISTENING

のような行があれば、OO/LO がポート番号 8100 のリッスンモード で動作しています。

%OOSBC\_HOME%\pin\start.batは、環境変数 00\_PORT によって、リ ッスンするポート番号を変更できます。

8200 にする場合

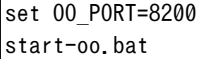

または、

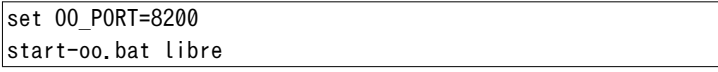

Linux

(1) ターミナルソフトを実行します。

(2) \$OOSBC\_HOME/bin/\*.sh には、実行可能パーミッションをつけ てください。

cd \$00SBC HOME/bin chmod +x \*.sh

(3) OO/LO を起動します。

LO の起動には、'libre' パラメータを使います。

cd \$00SBC HOME/bin

OO の場合、

start-oo.sh

LO の場合、

start-oo.sh libre

OO/LO の動作確認

別のターミナルソフトを実行して、

netstat -anp --tcp | grep 8100

を実行。

tcp 0 0 127.0.0.1:8100 0.0.0.0:\* LISTEN 19348/soffice.bin

のような行があれば、OO/LO がポート番号 8100 のリッスンモード で動作しています。

\$OOSBC\_HOME/bin/start.sh は、環境変数 OO\_PORT によって、リッ スンするポート番号を変更できます。

8200 にする場合

export 00 PORT=8200 ./start-oo.sh

<span id="page-12-0"></span>または

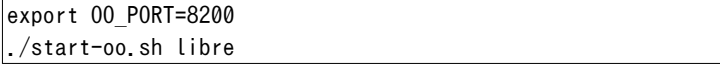

2–4 OpenOffice/LibreOffice のリッスンモードの終了

リッスンモードで動いている OO/LO は、以下の方法で終了できま す。

ただし、強制終了になるので、変換途中など何か処理中に終了さ せると、変換が正常に終了しない可能性があります。

Windows

タスクマネージャを実行して、プロセスタブで、soffice.exe を 選択し、プロセスの終了ボタンを押します。

Linux

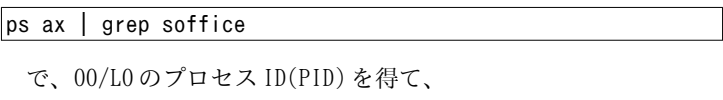

### kill -9 PID

で、終了します。

2–5 OpenOffice/LibreOffice のリッスンモードと GUI の 同時実行に関する問題

OO または LO を、リッスンモードと GUI で、同時に実行しないで ください。

OO/LO の同時起動について、2012/08/16 時点で判明していること は次の通りです。いずれも Windows で確認した動作です。

OO/LO をリッスンモードで起動しているマシンでは、GUI の OO/LO を起動することはできません。違う場所にインストールされた2つ の OO/LO を使ってもできないようです。

GUI の OO/LO を先に起動してから、リッスンモードの OO/LO を起動 することはできますが、GUI を終了するとリッスンモードの OO/LO も終了します。

以上から、リッスンモードと GUI の 00/L0 の同時起動は、できな いと考えるべきでしょう。

OO/LO をリッスンモードで起動しているマシンでは、同じポート 番号でリッスンモードの OO/LO を起動することはできません。しか し、違うポート番号であれば、同時に起動できます。 つまり、と もにリッスンモード、かつ、違うポート番号であれば、同時起動で きます。

 とはいえ、リッスンモードでも、同時起動はトラブルの元にな りやすいので、やめておいたほうがいいでしょう。

## <span id="page-14-0"></span>第3章 変換の流れ

OOSBC は、次のように、SBC, OO/LO を使って変換を実行します。 OO/LO のファイルについては、OOSBC は、OO/LO のリッスンモー ド<sup>1</sup>)を使って、OO/LO のファイルを PDF に変換し、必要ならさらにイ メージなどに変換します。

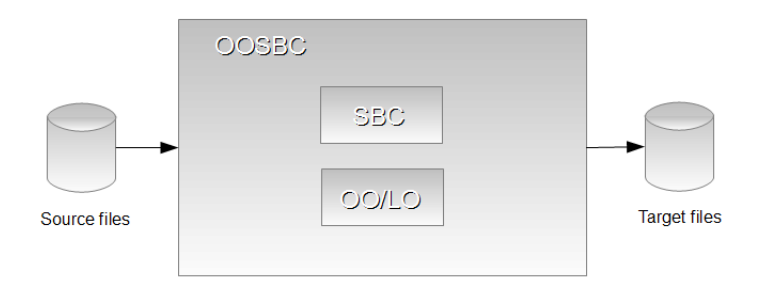

図 3.1 OOSBC のコンポーネント

## 3–1 P D F 出 力

(1-1) 入力が MS Office など SBC がサポートしているファイルの 場合

<sup>1</sup>) リッスンモードとは、OO/LO を GUI ではなく、サーバとして動かすモードです。

<span id="page-15-0"></span>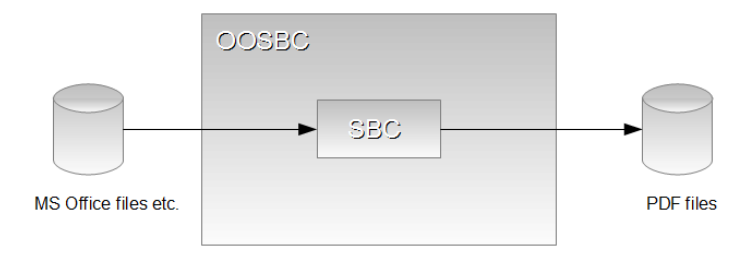

図 3.2 MS Office ファイルなどから PDF へ

(1-2) 入力が、OO/LO のファイルの場合

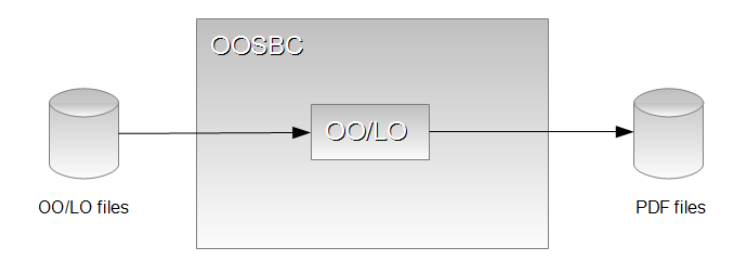

図 3.3 OO/LO ファイルから PDF へ

3–2 イメージ出力

Linux では、SBC によるイメージ出力はできません。

(2-1) 入力が PDF の場合

<span id="page-16-0"></span>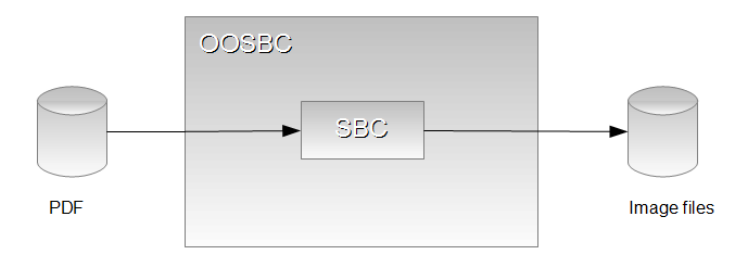

図 3.4 PDF からイメージへ

(2-2) 入力が MS Office など SBC がサポートしているファイルの 場合

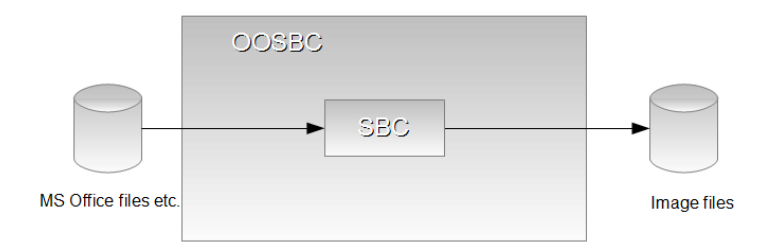

図 3.5 MS Office ファイルなどからイメージへ

(2-3) 入力が OO/LO のファイルの場合

<span id="page-17-0"></span>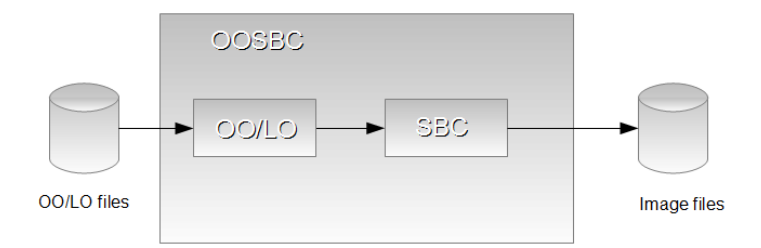

図 3.6 OO/LO ファイルからイメージへ

3–3 Flash(SWF), SVG, INX, and XPS 出力

(3-1) 入力が PDF の場合

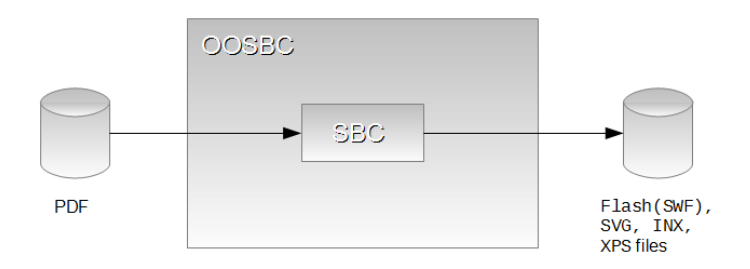

図 3.7 PDF から Flash(SWF), SVG, INX, XPS へ

(3-2) 入力が MS Office など SBC がサポートしているファイルの 場合

<span id="page-18-0"></span>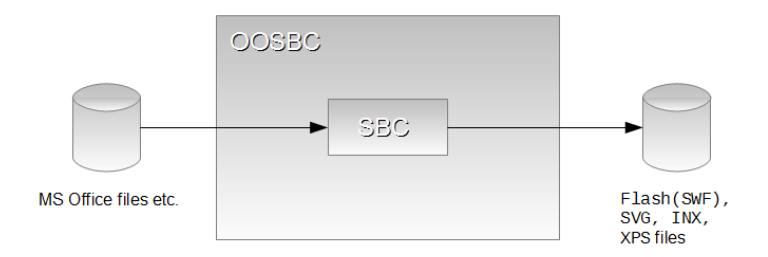

図 3.8 MS Office ファイルなどから Flash(SWF), SVG, INX, XPS へ (3-3) 入力が、OO/LO のファイルの場合

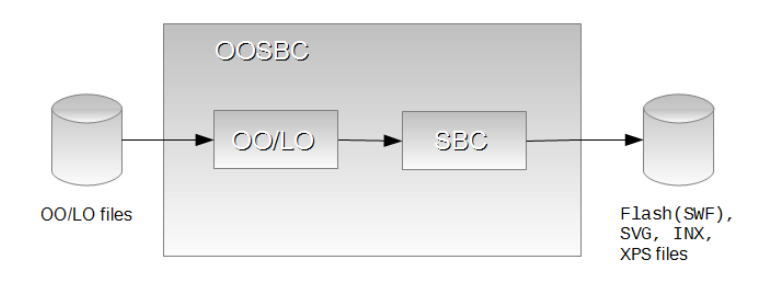

図 3.9 OO/LO ファイルから Flash(SWF), SVG, INX, XPS へ

# <span id="page-19-0"></span>第4章 実 行

## 4–1 プログラムの起動

OOSBC の実行には、

%OOSBC HOME%\ptin\oosbc.bat (Windowsの場合) または、 \$OOSBC\_HOME/bin/oosbc.sh (Linux の場合) を使います。

## 4–2 環 境 変 数

Linux では、\$00SBC\_HOME/bin/\*.shには、実行可能パーミッショ ンをつけてください。

cd \$00SBC HOME/bin chmod +x \*.sh

必要に応じて、

%00SBC HOME%\pin (Windowsの場合)

または、

\$00SBC HOME/bin (Linux の場合)

を環境変数 PATH に追加してください。

次のコマンドを実行して、OOSBC のヘルプが出るか確認してくだ さい。

Windows の場合

## $\%$ 00SBC HOME%\bin\oosbc.bat -?

Linux の場合

\$OOSBC\_HOME/bin/oosbc.sh -?

## <span id="page-20-0"></span>4–3 実 行 例

以下の例にあるコマンドラインオプションの説明は、[「コマンド](#page-23-0) [ラインオプション」\(](#page-23-0)p. 20) を読んでください。

出力ファイル名が決まるルールの説明は、[「出力ファイル名の決](#page-26-0) [定方法」\(](#page-26-0)p. 23) を読んでください。

#### 1つのファイルを変換

#### oosbc test.doc

これは、 SBC を使って、 MS Office ファイル'test.doc' を 'test.odt.pdf'に変換します。

#### 1つのファイルを変換 (詳細表示モード、MS Office ファイル)

oosbc -v test.doc

これは、実行の詳細を表示し、SBC を使って、MS Office ファイ ル'test.doc'を'test.doc.pdf'に変換します。

#### 1つのファイルを変換 (詳細表示モード、OO/LO ファイル)

oosbc -v test.odt

これは、ポート番号 8100 に接続して、OO/LO ファイル'test.odt' を'test.odt.pdf'に変換します。

#### 1つのファイルを変換 (ポート番号指定。詳細表示モード)

#### oosbc -v -port 8200 test.odt

これは、ポート番号 8200 に接続して、OO/LO ファイル'test.odt' を'test.odt.pdf'に変換します。

#### <span id="page-21-0"></span>1つのファイルを変換 (出力ファイル名を指定)

#### oosbc -o my-test.pdf test.doc

これは、SBC を使って、MS Office ファイル'test.doc'を'mytest.pdf'に変換します。

1つのファイルを変換 (出力形式を指定。SBC によるイメージ出力) SBC によるイメージ出力は、SBC Windows 版では動きますが、Linux 版では動きません。

SBC によるイメージ出力は、-p で、@で始まる SBC のプリンタ名 を指定します。

#### oosbc -p @PNG test.odt

これは、ポート番号 8100 に接続して、OO/LO ファイル'test.odt' を、SBC を使って、'test.odt.png'に変換します。

#### 複数のファイルを変換

#### oosbc test.doc test1.doc

これは、 SBC を使って、 MS Office ファイル'test.doc'を 'test.doc.pdf', 'test1.doc'を'test1.doc.pdf'に変換します。

## 複数のファイルを変換 (出力ディレクトリ指定) Windows

oosbc -d \temp test.odt test1.odt (Windows)

これは、ポート番号 8100 に接続して、OO/LO ファイル'test.odt', 'test1.odt' を 変 換 し て 、 \temp の 下 に 、 'test.odt.pdf', 'test1.odt.pdf'を作ります。

Linux

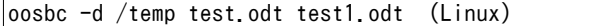

<span id="page-22-0"></span>これは、ポート番号 8100 に接続して、OO/LO ファイル'test.odt', 'test1.odt' を 変換して 、 /temp の 下 に 、 'test.odt.pdf', 'test1.odt.pdf'を作ります。

複数のファイルを変換 (出力ディレクトリ指定、SBC によるイメージ 出力)

SBC によるイメージ出力は、SBC Windows 版では動きますが、Linux 版では動きません。

SBC によるイメージ出力は、-p で、@で始まる SBC のプリンタ名 を指定します。

#### Windows

#### oosbc -d \temp -p @JPEG test\*.pdf

PDF ファイル'test.pdf', 'test1.pdf'がある場合、これは、\temp の下に、SBC を使って、test.pdf.jpeg、test1.pdf.jpeg を作ります。 Linux

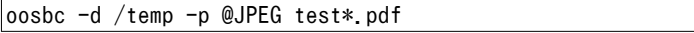

PDF ファイル'test.pdf', 'test1.pdf'がある場合、これは、/temp の下に、SBC を使って、test.pdf.jpeg、test1.pdf.jpeg を作ります。

# <span id="page-23-0"></span>第5章 コマンドラインオプション

OOSBC のコマンドラインオプション

oosbc [-?][-d output\_dir][-o output\_file][-oopdfopt oo pdf option file][-ooport port number][-p output format][password password][-sbcopt sbc option file][-v][-x level] input\_files

## -?

ヘルプメッセージを出します。

#### -d

出力ディレクトリを指定します。デフォルトは、各入力ファイ ルと同じディレクトリになります。これは、複数の入力ファイ ルのときのみ、有効です。入力ファイルが1つだけのときは、 無視されます。

-o

出力ファイルを指定します。これは、入力ファイルが1つだけ のときに有効です。複数ファイルのときは、無視されます。

#### -oopdfopt

OO/LO の PDF エクスポートに関するオプションファイルを指定 します。

#### -ooport

OO/LO のリッスンモードのポート番号を指定します。デフォル トは、8100 です。

-p

出力形式を指定します。デフォルトは@PDF です。SBC によって イメージファイルを作りたいときは、SBC のプリンタ名を指定 します。例 @JPEG, @PNG。SBC のプリンタ名@JPEG, @PNG など は、OOSBC が Windows で動いているときに有効です。

SBC のプリンタ名について詳しい情報は、以下を参照してくださ い。

<span id="page-24-0"></span>日本語 : [http://www.antenna.co.jp/sbc/manual/sbc](http://www.antenna.co.jp/sbc/manual/sbc-xslcmd.html)[xslcmd.html](http://www.antenna.co.jp/sbc/manual/sbc-xslcmd.html)

英語: <http://rainbowpdf.com/serverdoc/sbc-xslcmd.html>

#### -password

ソースパスワード (変換元ファイルのパスワード) を指定しま す。

#### -sbcopt

SBC のオプションファイルを指定します。

#### -v

詳細表示モードにします。

#### -version

バージョン情報を表示します。

 $-x$ 

SBC のエラー終了レベルを指定します。デフォルトは、2 です。 input\_files

入力ファイルです。

詳細表示メッセージ、エラーメッセージなどは、標準エラー出力 に出力されます。

これらのメッセージを、ファイルにリダイレクトするには、oosbc コマンドを次のように使います。

例1 標準エラー出力のみリダイレクト

oosbc input\_file 2>error.txt

例2 標準出力、標準エラー出力の両方をリダイレクト

#### oosbc input\_file >error.txt 2>&1

## <span id="page-25-0"></span>第6章 技 術 資 料

6–1 スペースを含むファイル名について

スペースを含むファイル名は、トラブルの元です。スペースを含 むファイル名は、使わないほうが賢明です。

bin ディレクトリの下の oosbc.sh は、スペースを含むファイル名 を処理できません。スペースを含むファイル名を処理するために は、あなたが、シェルスクリプトを書く必要があります。

サンプルとして、bin ディレクトリの下に、space-oosbc.sh があ ります。必要に応じて、これを変更してください。

最後の方法として、シェルスクリプトを使わずに、Java を直接起 動する方法があります。

例

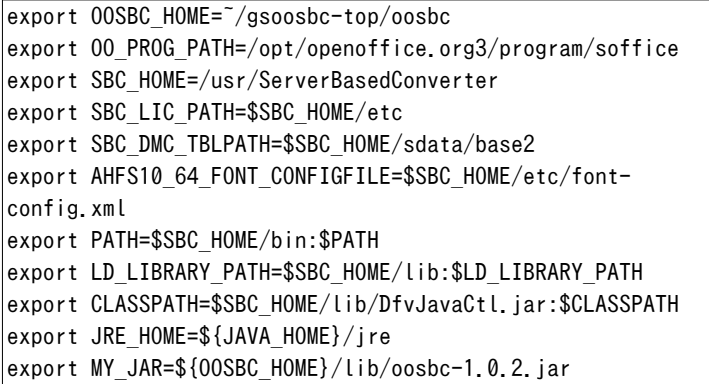

これらの環境変数を設定して、Java を直接実行。

\${JRE\_HOME}/bin/java -cp \${CLASSPATH}:\${MY\_JAR}

<span id="page-26-0"></span>jp.co.antenna.oosbc.OoSbc -v "~/test-data/dir with space/ test.doc"

6–2 ソースパスワードとターゲットパスワードの違い

暗号化された入力ファイルに設定されているパスワードを、ソー スパスワードと呼びます。

出力する PDF に設定するパスワードを、ターゲットパスワードと 呼びます。

ソースパスワードは、-password オプションで指定します。

SBC で PDF を出力する場合、ターゲットパスワードは、-sbcopt オ プションで指定します。

OO/LO で PDF を出力する場合、ターゲットパスワードは、 oopdfopt オプションで指定します。

6–3 出力ファイル名の決定方法

出力ファイル名は、以下のように決まります。

(1) 入力ファイルが1つだけの場合

(1-1) -o で出力ファイルが指定されている

出力ファイル名は、

-o で指定されたファイル

(1-2) -o がない

(1-2-1) -d で出力ディレクトリが指定されている

出力ファイル名は、

-d で指定された出力ディレクトリ + 入力ファイル名

+ 出力形式の拡張子

(1-2-2) -d がない

出力ファイル名は、

入力ファイル名 + 出力形式の拡張子

(2) 入力ファイルが複数の場合

-o は、無視される。

(2-1) -d で出力ディレクトリが指定されている

<span id="page-27-0"></span>出力ファイル名は、

-d で指定された出力ディレクトリ + 各入力ファイル名 + 出力形式の拡張子

(2-2) -d がない

出力ファイル名は、

各入力ファイル名 + 出力形式の拡張子

入力ファイルのディレクトリが違えば、出力ファイルも違うデ ィレクトリになる。

6–4 Server Based Converter のオプションファイル

コマンドラインオプションの-sbcopt は、SBC に対するオプション を書いたファイルを指定します。

-sbcopt は、SBC で、PDF, イメージ、Flash(SWF), SVG, INX, XPS を出力するときに使います。

OO/LO のファイルを PDF にするときは、-sbcopt ではなく、 oopdfopt を使います。[「変換の流れ」の「](#page-14-0)PDF 出力」(p. 11)を参照 してください。

SBC の Java インターフェースのオブジェクト jp.co.antenna.DfvObj に対して、API を呼び出すことで、オプショ ンを指定します。

jp.co.antenna.DfvObj の API については、以下を参照してくださ い。

#### 英語版 API 仕様

<http://rainbowpdf.com/serverdoc/javadoc/index.html>

## 日本語版 API 仕様

[http://www.antenna.co.jp/sbc/manual/V4.0/javadoc/](http://www.antenna.co.jp/sbc/manual/V4.0/javadoc/index.html) [index.html](http://www.antenna.co.jp/sbc/manual/V4.0/javadoc/index.html)

### ファイルの形式

オプションファイルは、UTF-8 で書いてください。 英語だけなら ASCII で書くことが可能です。 行頭に#があるとコメント行です。 各行に API 名とパラメータを、空白かタブで区切って並べます。 パラメータの形式は、次の通り。 10 進数は、'0'から'9'の数字の列。例 10。 文字列は、" でくくる。例 "MyString"。 ブール値は、true か false。 API の例

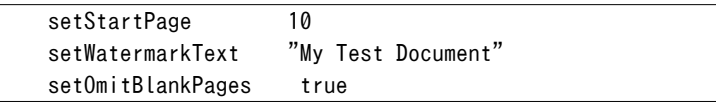

サンプルファイルは、bin/sbcopt-sample.opt です。

注意

API の指定が、DfvObj の API 仕様と合ってないと結果は保証され ません。

API が呼ばれていることを表示するには、コマンドラインオプシ ョン -v が必要です。

setPdf で始まる API は、OpenOffice/LibreOffice 以外のファイル を、SBC を使って PDF に変換するときに有効です。

DfvObj の API のうち、以下は、無効です。

excute, releaseObjectEx, render, getXXX set で始まる XXX のうち、以下は、無効です。 setDocumentURI, setExitLevel, setMessageListener setOutputFilePath, setFormatPageListener, setPrinterName

## 設 定 例

例 1

1ページのみ出力。濃い透かし「Test」を入れる。

setEndPage 1 setWatermarkText "Test" setWatermarkOpacity "100%"

## <span id="page-29-0"></span>6–5 OpenOffice/LibreOffice の PDF エクスポートオプシ ョンファイル

コマンドラインオプションの-oopdfopt は、OO/LO の PDF エクスポ ートに対するオプションを書いたファイルを指定します。

-oopdfopt は、OO/LO のファイルを PDF にするときに使います。[「変](#page-14-0) [換の流れ」の「](#page-14-0)PDF 出力」(p. 11)を参照してください。

SBC で、PDF, イメージ、Flash(SWF), SVG, INX, XPS を出力する ときは、-oopdfopt ではなく、-sbcopt を使います。

#### ファイルの形式

オプションファイルは、UTF-8 で書いてください。

英語だけなら ASCII で書くことが可能です。

行頭に#があるとコメント行です。

各行にオプション名とパラメータを、空白かタブで区切って並べ ます。

パラメータの形式は、次の通り。 10 進数は、0 から 9 の数字の列。例 10。 文字列は、" でくくる。例 "MyString"。 ブール値は、true か false。 オプションの例

 EncryptFile true DocumentOpenPassword "test"

サンプルファイルは、bin/oopdf-sample.opt です。

#### 注意

オプションの指定が、OO/LO の仕様と合ってないと結果は保証さ れません。

## オプションの説明

以下で、たとえば、

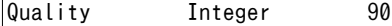

という行は、

オプション名 パラメータ型 既定値

を意味しています。

より詳細な説明は、以下のリンクを参照してください。

## OpenOffice

[http://wiki.openoffice.org/wiki/Documentation/](http://wiki.openoffice.org/wiki/Documentation/OOo3_User_Guides/Getting_Started/Exporting_to_PDF)

[OOo3\\_User\\_Guides/Getting\\_Started/Exporting\\_to\\_PDF](http://wiki.openoffice.org/wiki/Documentation/OOo3_User_Guides/Getting_Started/Exporting_to_PDF)

## LibreOffice

[http://help.libreoffice.org/Common/Export\\_as\\_PDF](http://help.libreoffice.org/Common/Export_as_PDF)

## LibreOffice

[http://help.libreoffice.org/Common/Export\\_as\\_PDF/ja](http://help.libreoffice.org/Common/Export_as_PDF/ja)

## [全般] タブ

[範囲]

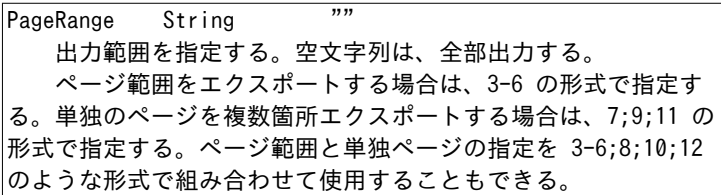

[イメージ/画像]

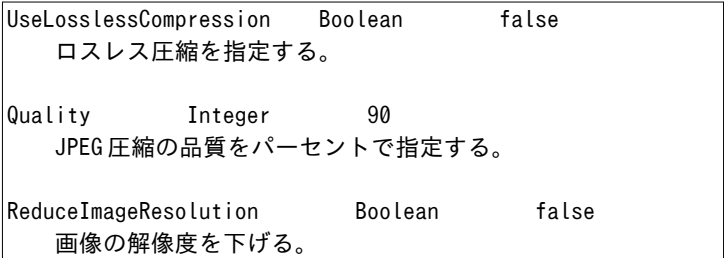

[一般/全般]

| IsAddStream Boolean<br>false                                                       |  |      |
|------------------------------------------------------------------------------------|--|------|
| OpenDocument ファイルを埋め込む。                                                            |  |      |
| SelectPdfVersion Integer<br>PDF のバージョンを指定する。<br>0: PDF 1.4<br>$1: PDF/A-1a$        |  | 0    |
| UseTaggedPDF Boolean false<br>タグ付き PDF を指定する。                                      |  |      |
| ExportFormFields Boolean<br>フォームの作成を指定する。                                          |  | true |
| FormsType Integer<br>0<br>送信フォーマットを指定する。<br>0: FDF<br>$1:$ PDF<br>2:HTML<br>3: XML |  |      |
| AllowDuplicateFieldNames Boolean false<br>フィールド名の重複を許す。                            |  |      |
| ExportBookmarks Boolean<br>ブックマークをエクスポート。                                          |  | true |
| ExportNotes Boolean false<br>コメントをエクスポート。                                          |  |      |
| ExportNotesPages Boolean false<br>コメントページをエクスポート。<br>プレゼンテーション (Impress) のみ有効。     |  |      |

IsSkipEmptyPages Boolean true 自動的に挿入された空白ページをエクスポートするかスキッ プするか。

EmbedStandardFonts Boolean false 標準フォントを埋め込む。

## [初期値] タブ

[区画/ナビゲーションパネル]

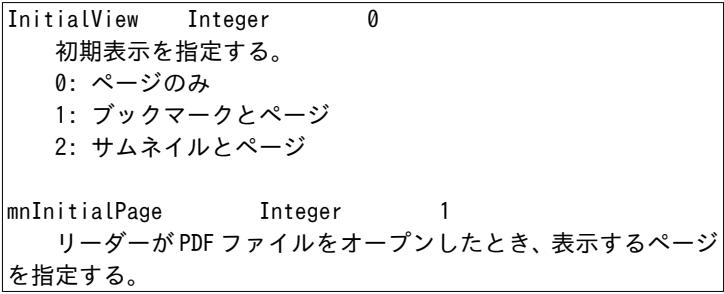

[拡大率]

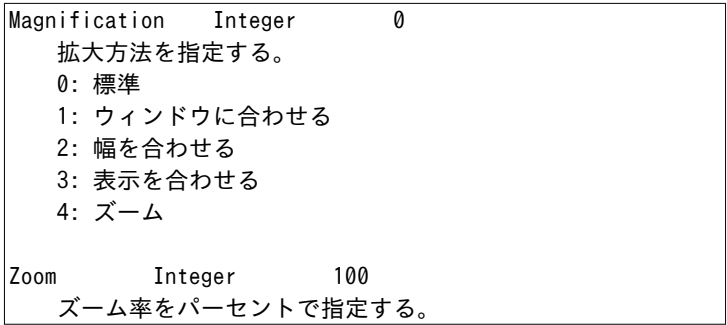

[ページレイアウト]

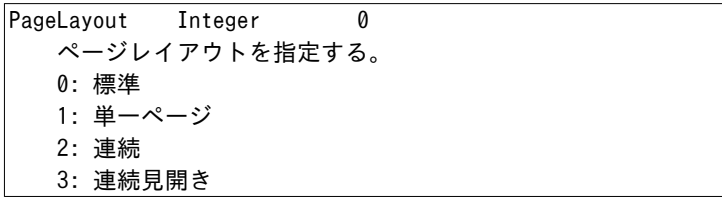

## [ユーザインターフェース] タブ

[ウィンドウオプション]

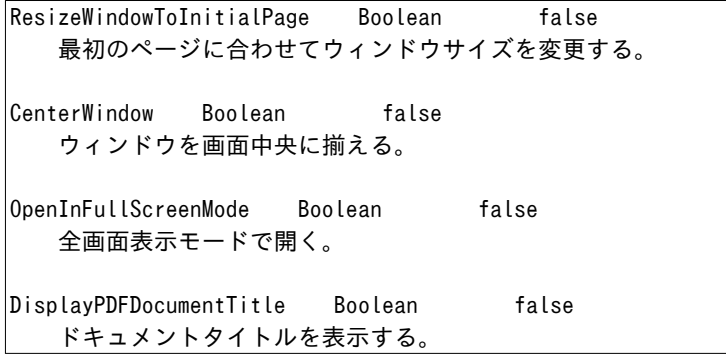

[ユーザインターフェースオプション]

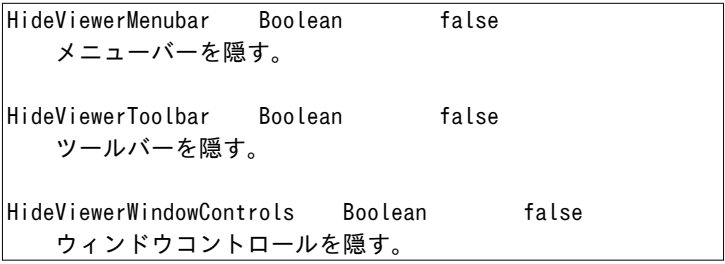

[切り替え]

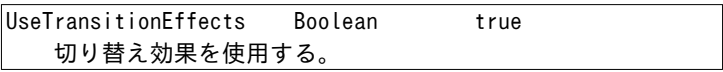

[ブックマーク]

OpenBookmarkLevels Integer -1 オープンするブックマークの階層。 -1: すべてのブックマーク 1 以上: 指定したレベルのブックマークをオープン

## [リンク] タブ

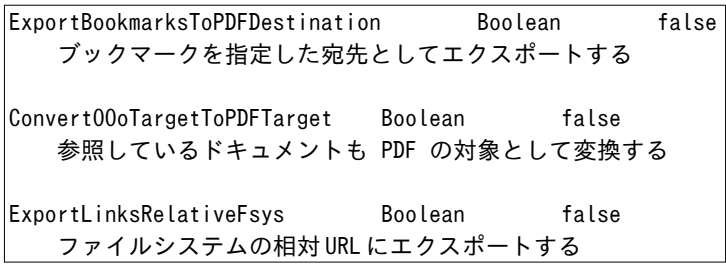

[クロスドキュメントリンク]

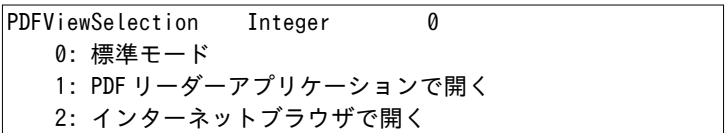

## [セキュリティ] タブ

[パスワードの設定]

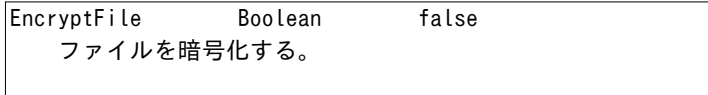

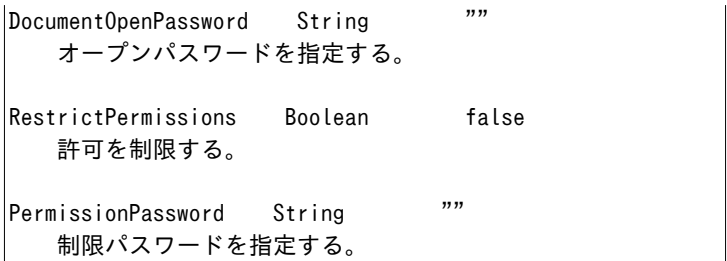

[印刷]

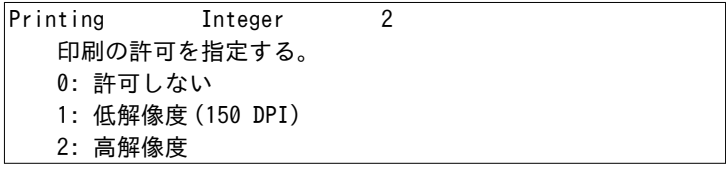

[変更]

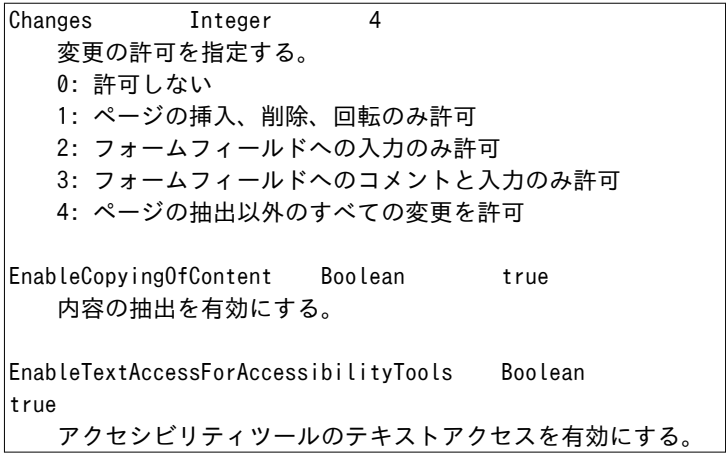

## 設 定 例

例 1

文書を開くパスワードの設定により、暗号化する。 パスワードは、"test"。

EncryptFile true DocumentOpenPassword "test"

例 2

権限パスワードの設定により、印刷できないようにする。 パスワードは、"test"。

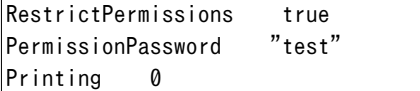

例 3

権限パスワードの設定により、印刷、変更、内容のコピーができ ないようにする。

パスワードは、test。

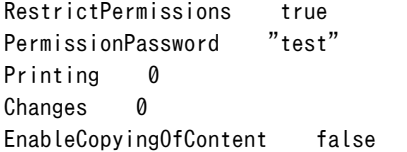

例 4

文書を開くパスワードの設定により、暗号化する。

パスワードは、test。

権限パスワードの設定により、印刷、変更、内容のコピーができ ないようにする。

パスワードは、foobar。

文書を開くパスワードと権限パスワードが違うことに注意。

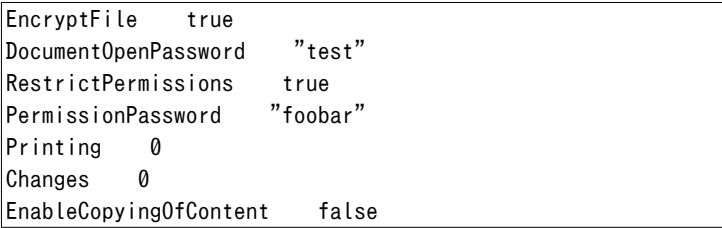

## <span id="page-38-0"></span>改 訂 履 歴

## 2013 年 07 月 05 日

1.0 版 OOSBC 1.0 用の初版。

## <span id="page-40-0"></span>図 一 覧

#### 第1章 概要

図 1.1 [OOSBC components](#page-4-0)(p. 1) 第3章 変換の流れ 図 3.1 00SBC のコンポーネント (p. 11) 図 3.2 MS Office [ファイルなどから](#page-15-0) PDFへ (p. 12) 図 3.3 OO/LO [ファイルから](#page-15-0) PDF へ(p. 12) 図 3.4 PDF [からイメージへ\(](#page-16-0)p. 13) 図 3.5 MS Office [ファイルなどからイメージへ\(](#page-16-0)p. 13) 図 3.6 OO/LO [ファイルからイメージへ\(](#page-17-0)p. 14) 図 3.7 PDF から [Flash\(SWF\), SVG, INX, XPS](#page-17-0) へ  $(p. 14)$ 図 3.8 MS Office ファイルなどから [Flash\(SWF\), SVG, INX, XPS](#page-18-0) へ(p. 15) 図 3.9 00/L0 ファイルから [Flash\(SWF\), SVG, INX, XPS](#page-18-0) へ (p. 15)

## 索 引

アルファベット

<span id="page-42-0"></span>Flash(SWF) 出力 [14](#page-17-0) Server Based Converter [24](#page-27-0) GhostScript [1](#page-4-0) 出力デバイス名 [20](#page-23-0) INX 出力 [14](#page-17-0) Server Based Converter [24](#page-27-0) Java [3](#page-6-0) JAVA\_HOME 環境変数 [4](#page-7-0) LibreOffice [1,](#page-4-0) [3,](#page-6-0) [6](#page-9-0), [9](#page-12-0) PDF 出力 [26](#page-29-0) オプションファイル [20,](#page-23-0) [26](#page-29-0) 実行例 [17,](#page-20-0) [18](#page-21-0)  $L<sub>0</sub>$  [1](#page-4-0) MS Office [1](#page-4-0) 実行例 [17,](#page-20-0) [18](#page-21-0) OO [1](#page-4-0) OO/LO [1](#page-4-0) OOSBC [1](#page-4-0) 概要 [1](#page-4-0) コマンドラインオプション [20](#page-23-0) 実行 [16](#page-19-0) 実行例 [17](#page-20-0) 準備 [3](#page-6-0) 必要なソフト [3](#page-6-0) 変換の流れ [11](#page-14-0) OOSBC\_HOME 環境変数 [5](#page-8-0) OO\_PROG\_PATH 環境変数 [5](#page-8-0) OpenOffice [1](#page-4-0), [3](#page-6-0), [6,](#page-9-0) [9](#page-12-0) PDF 出力 [26](#page-29-0) オプションファイル [20,](#page-23-0) [26](#page-29-0)

実行例 [17,](#page-20-0) [18](#page-21-0) PATH 環境変数 [16](#page-19-0) PDF [1](#page-4-0) PDF 出力 [11](#page-14-0) LibreOffice [26](#page-29-0) OpenOffice [26](#page-29-0) Server Based Converter [24](#page-27-0) 実行例 [17,](#page-20-0) [18](#page-21-0) SBC [1](#page-4-0) Server Based Converter [1,](#page-4-0) [3](#page-6-0) Flash(SWF) 出力 [24](#page-27-0) INX 出力 [24](#page-27-0) PDF 出力 [24](#page-27-0) SVG 出力 [24](#page-27-0) XPS 出力 [24](#page-27-0) イメージ出力 [24](#page-27-0) オプションファイル [21](#page-24-0), [24](#page-27-0) 実行例 [17,](#page-20-0) [18](#page-21-0), [19](#page-22-0) プリンタ名 [20](#page-23-0) SVG 出力 [14](#page-17-0) Server Based Converter [24](#page-27-0) XPS 出力 [14](#page-17-0) Server Based Converter [24](#page-27-0)

### あ

イメージ出力 [12](#page-15-0) Server Based Converter [24](#page-27-0) 実行例 [18,](#page-21-0) [19](#page-22-0) オプションファイル LibreOffice [20,](#page-23-0) [26](#page-29-0) OpenOffice [20](#page-23-0), [26](#page-29-0) Server Based Converter [21](#page-24-0), [24](#page-27-0)

### か

```
概要
 OOSBC 1
環境変数 4
 JAVA_HOME 4
 OOSBC_HOME 5
OO_PROG_PATH 5
 PATH 16
コマンドラインオプション
 OOSBC 20
```
#### さ

実行 OOSBC [16](#page-19-0) 実行可能パーミッション [16](#page-19-0) 実行例 LibreOffice [17,](#page-20-0) [18](#page-21-0) MS Office [17](#page-20-0), [18](#page-21-0) OOSBC [17](#page-20-0) OpenOffice [17](#page-20-0), [18](#page-21-0) PDF 出力 [17,](#page-20-0) [18](#page-21-0) Server Based Converter [17](#page-20-0), [18,](#page-21-0) [19](#page-22-0) イメージ出力 [18](#page-21-0), [19](#page-22-0) 出力形式 [20](#page-23-0) 出力デバイス名 GhostScript [20](#page-23-0)

準備 OOSBC [3](#page-6-0) ソースパスワード パスワード [21](#page-24-0), [23](#page-26-0)

### た

ターゲットパスワード パスワード [23](#page-26-0)

#### は

パスワード ソースパスワード [21,](#page-24-0) [23](#page-26-0) ターゲットパスワード [23](#page-26-0) 必要なソフト OOSBC [3](#page-6-0) ファイル形式 [2](#page-5-0) プリンタ名 Server Based Converter [20](#page-23-0) 変換先ファイル形式 [2](#page-5-0) 変換の流れ OOSBC [11](#page-14-0) 変換元ファイル形式 [2](#page-5-0) ポート番号 [20](#page-23-0)

#### ら

リッスンモード [6,](#page-9-0) [9,](#page-12-0) [20](#page-23-0)

OOSBC マニュアル

2013/07/05 1.0 OOSBC 1.0 用の初版。

アンテナハウス株式会社

Copyright (C) 2012-2013 Antenna House, Inc. All rights reserved.